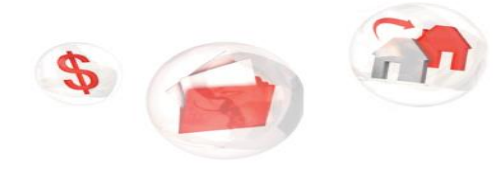

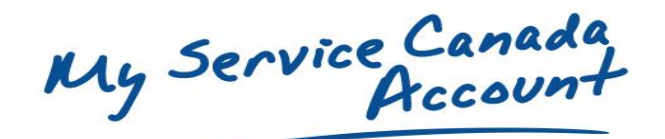

**Steps to register for a My Service Canada Account**  My information, within my reach

Follow the steps below to register for **My Service Canada Account**, through GCKey.

- Step 1: Make sure to have your Access Code. If you don't have one, you can get one online, in person or by phone.
- Step 2: Visit Canada.ca/my-service-canada-account.
- Step 3: Click "**Register with GCKey**"

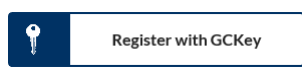

Step 4: Click **"Register now"**

Register now

Step 5: Sign In or if you do not have a GCKey, click **"Sign Up"**

Sian Up

- Step 5a: Read the Terms and Conditions of Use, if you accept the terms, click **"I accept"**.
- Step 5b: Create your username and click **"Continue".**
- Step 5c: Create your password and click **"Continue".**
- Step 5d: Create your recovery questions, answers and hints and click "**Continue**".
- Step 5e: The GCKey sign up is now complete. Click **"Continue".**
- Step 6: Read the "Privacy notice and terms and conditions". If you agree, click "**I agree**".
- Step 7: Create your MSCA profile by entering your Social Insurance Number. Click **"Continue"**.
- Step 8: Continue creating your profile by entering your date of birth, Access Code, province or territory and completing the 5 security questions. Click on "**Continue**".
- Step 9: Confirm your profile is accurate. If so, click **"Submit"**.

## You now have access to **My Service Canada Account!**

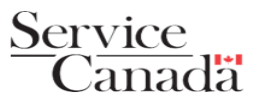